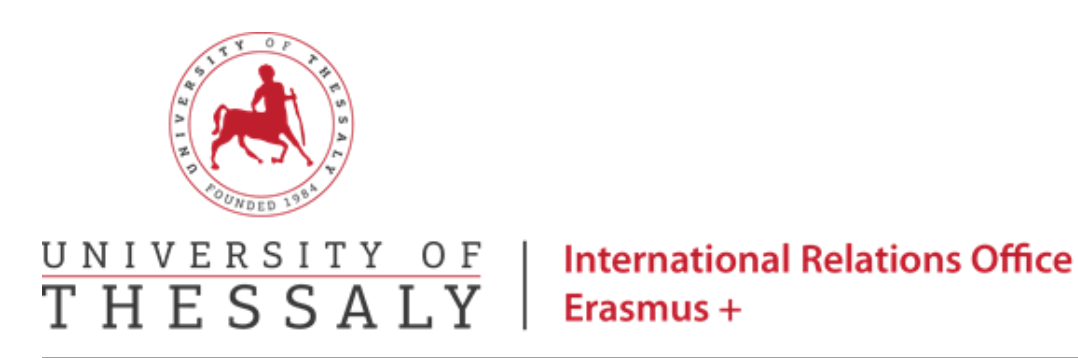

### **Online Learning Agreement Guide**

 $Frasmus+$ 

### **Step 1:** Go to<https://www.learning-agreement.eu/>

**Step 2:** Click on «Login to access your Learning Agreement».

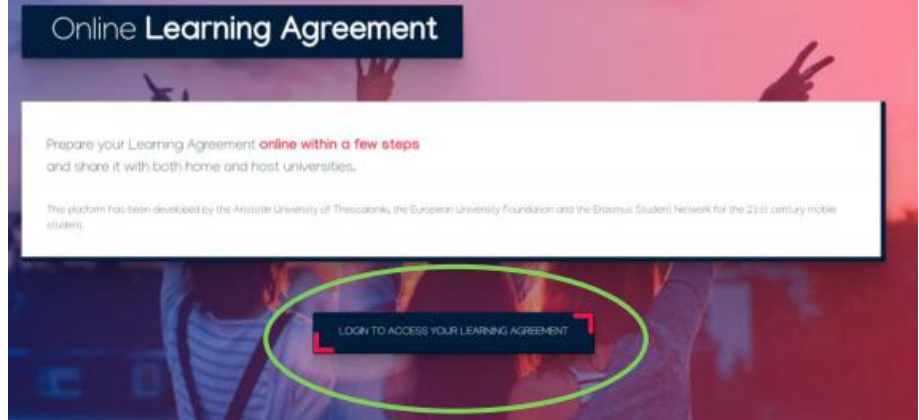

**Step 3:** Click on «Log in» and follow the instructions.

Step 4: Go back to<https://www.learning-agreement.eu/> and click «Login to access your Learning Agreement».

**Step 5:** Fill in your personal information as they are shown in your ID, the field of education [\(http://erasmus.uth.gr/docs/Greek/Spoudes/201803\\_Tomeas\\_Spoudon-Kodikoi\\_copy\\_copy.pdf\)](http://erasmus.uth.gr/docs/Greek/Spoudes/201803_Tomeas_Spoudon-Kodikoi_copy_copy.pdf) and the study cycle (EQF level 6 **or** EQF level 7 **or** EQF level 8).

**Step 6**: Check the box «I have read and agree to the Terms and Conditions and Privacy Policy» και click on «Save».

**Step 7:** Click on the «<My Learning Agreements» at the right top corner.

**Step 8:** Click on «Create New».

**Step 9:** Choose «Semester Mobility».

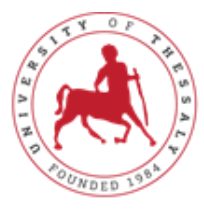

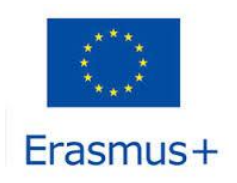

### UNIVERSITY OF THESSALY **International Relations Office**  $\vert$  Erasmus +

## **Learning Agreement form**

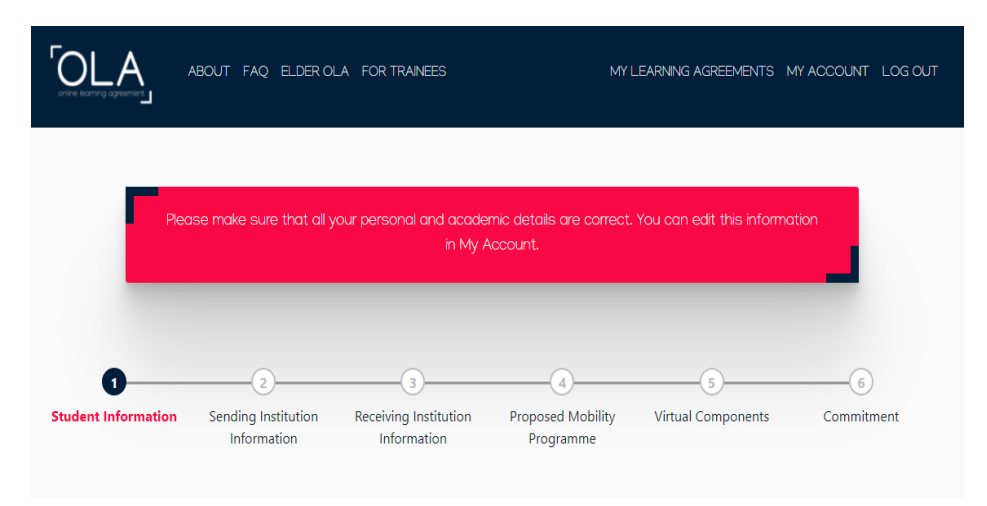

### **Step 1: Student Information**

Write down the academic year (e.g., 2021/2022) of your mobility and check if your personal information is correct. Click on «Next»

### **Step 2: Sending Institution Information**

Fill in all the mandatory fields about your Sending Institution.

### **Step 3: Receiving Institution Information**

Please fill the information as shown below.

- **Country**: Greece
- **Name:** PANEPISTIMIO THESSALIAS
- **Faculty/Department:** Please check the name of the Department in which you will be enrolled here: <http://erasmus.uth.gr/en/studies-en/departmental-coordinators>
- **Address:**

For the Departments that are located in Volos city fill: Argonafton & Filellinon, Volos 382 21 For the Departments that are located in Larissa, Trikala and Karditsa city fill: Larissa-Trikala Ring Road, Larissa 41500

For the Departments that are located in Lamia city fill: 3rd Kilometer of the Old National Road Athens - Lamia, 35100

**Erasmus Code:** G VOLOS01

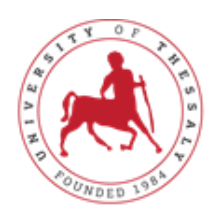

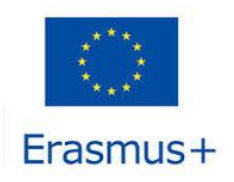

# UNIVERSITY OF<br>THESSALY

## | International Relations Office  $\vert$  Erasmus +

- **Receiving Responsible Person:** Check the details here: **[http://erasmus.uth.gr/en/studies](http://erasmus.uth.gr/en/studies-en/departmental-coordinators)[en/departmental-coordinators](http://erasmus.uth.gr/en/studies-en/departmental-coordinators) .** Depends on the department you will be enrolled please fill the relevant details of the responsible person. On the field «Position» write Departmental Coordinator.
- **Receiving Administrative Contact Person:**  For the Departments that are located in Volos city fill: Name: Aspa, Last Name: Alexiou, Position: Administrative Coordinator, email [aspalexiou@uth.gr](mailto:aspalexiou@uth.gr)

For the Departments that are located in Larissa, Trikala and Karditsa city fill: Name: Areti, Last Name: Bania, Position: Administrative Coordinator, email [aretibania@uth.gr](mailto:aretibania@uth.gr)

### For the Departments that are located in Lamia city fill:

Name: Spyridon, Last Name: Karamitros, Position: Administrative Coordinator, email [skaramitros@uth.gr](mailto:skaramitros@uth.gr)

### **Step 4: Proposed Mobility Programme**

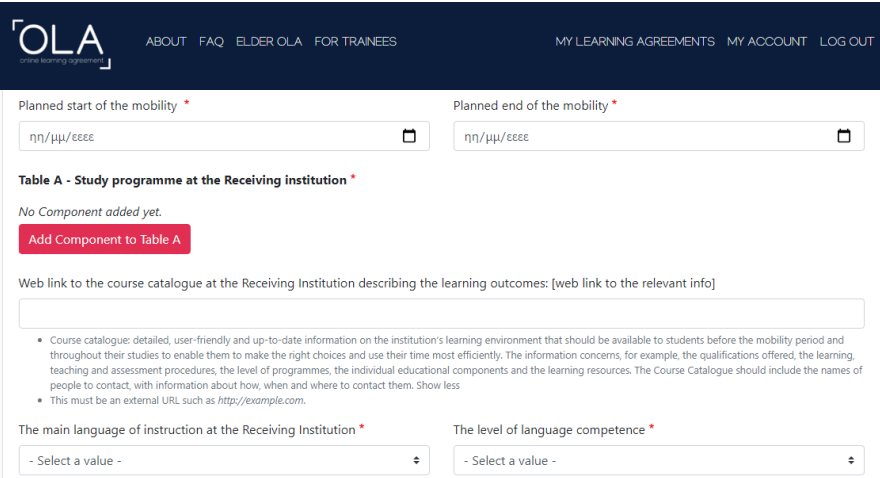

- For the planned start and end of the mobility please check the academic calendar here: <http://erasmus.uth.gr/en/studies-en/infosheet> and fill the relevant details.
- Check the list of courses per Department here:<http://erasmus.uth.gr/en/studies-en/courses-en>
- At the field «The main language of Instruction at Receiving Institution» write English and as a level of language competence B1

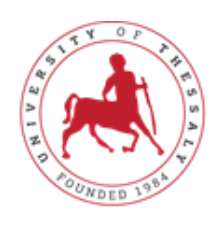

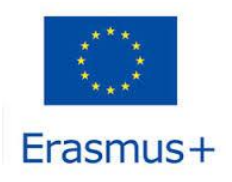

### UNIVERSITY OF<br>THESSALY **International Relations Office Erasmus** +

- Add the subject you wish to take at University of Thessaly by clicking on Add Component to Table A (each subject is a single component). Fill in the component table and all the required fields for each subject you wish to be enrolled.
- Also fill **Table B - Recognition at the Sending institution** with the courses of your home university.

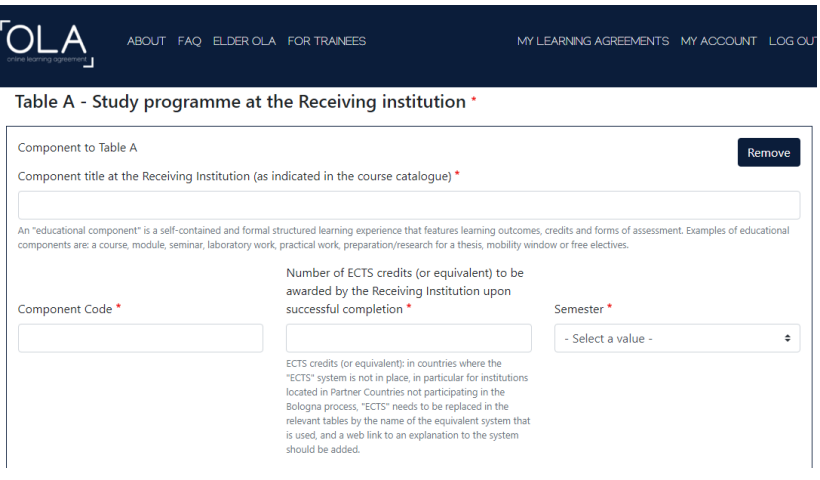

#### **Στάδιο 5: Virtual Components**

Press Next.

### **Στάδιο 6: Commitment**

Sign your Online Learning Agreement in the white field and clink on «Sign and send the Online Learning Agreement to the Responsible person at the Sending Institution for review».

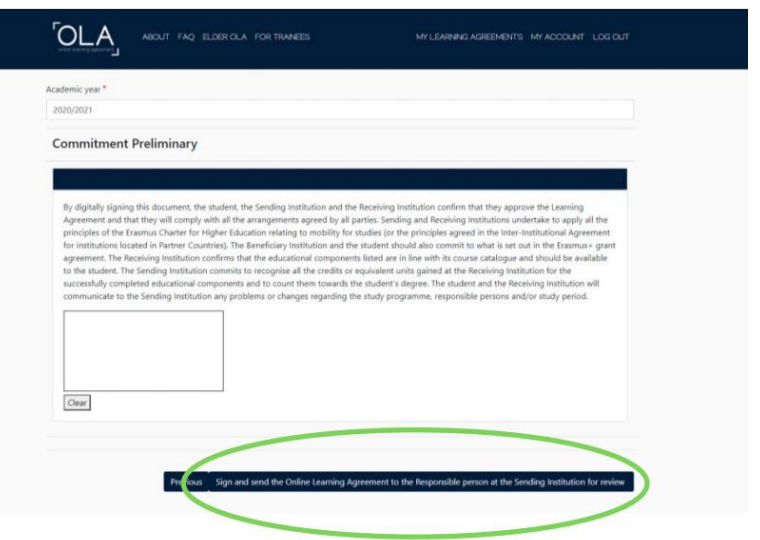